Escrito por Carlos Castillo Lunes, 17 de Mayo de 2004 01:35

# Capas de Texto<sup>[1]</sup>

Ya vimos en el Capítulo 1 las diferencias entre *Texto Estándar* y *Texto Dinámico*, cada vez que utilicemos el primero sabremos que nos resultará imposible editarlo una vez que esté en el lienzo. La única forma de cambiarlo es eliminándolo y volviendo a crearlo.

Para GIMP los textos son imágenes y por tanto los interpretará en una Capa, son en definitiva píxeles, si abrimos el menú *Capas Canales y Caminos*, veremos como los textos introducidos están en la misma Capa o en Capas diferentes si así los hemos introducido nosotros.

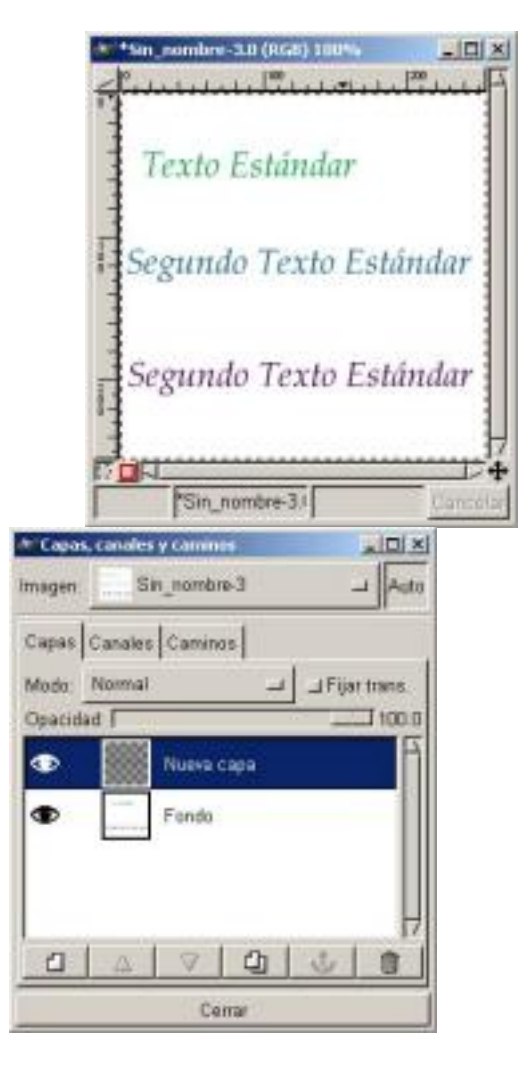

*Texto Estándar Capas de Texto Estánda* 

Los textos Dinámicos son creados automáticamente cada uno en una capa diferente, no hace falta que nosotros abramos una capa nueva, el propio GIMP la crea al introducirlos. Y si queremos variar algo en el texto, sólo tendremos que seleccionar la Capa en la que se

Escrito por Carlos Castillo Lunes, 17 de Mayo de 2004 01:35

encuentra y de esta manera podremos realizar los cambios. Sihemos cambiado algo en un texto y queremos introducir otro deberemos de situarnos en la *Capa de Fondo.*

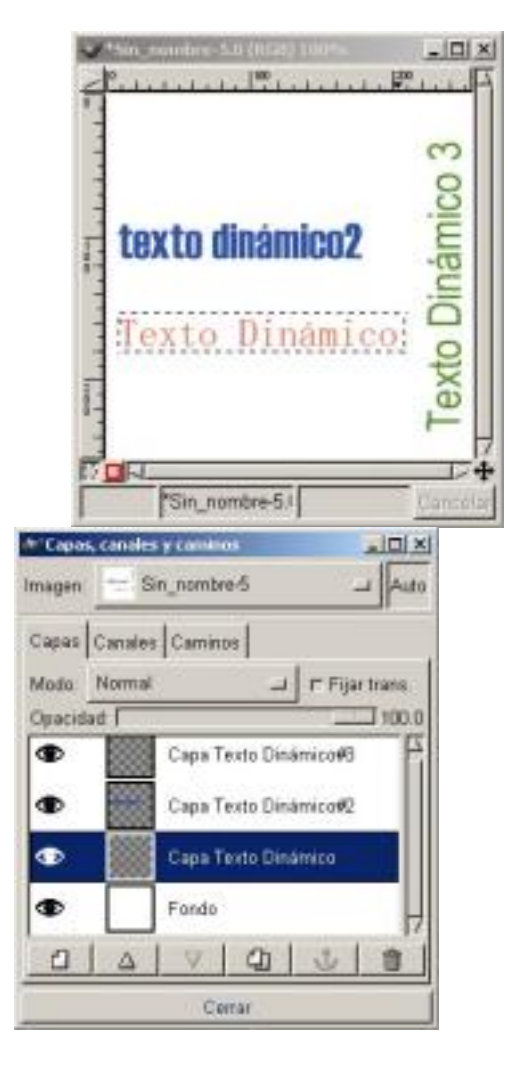

*Texto Dinámico Capas de Texto Dinámico* 

En la imagen vemos tres textos dinámicos y en el Menú Capas vemos como cada uno tiene una diferente

Con el *Texto Dinámico* podemos guardar la información; al tener seleccionado el *Texto Dinámico* y pulsar sobre el *Lienzo* nos aparece la Ventana de *Texto Dinámico* con un mensaje en la parte inferior donde nos indica ( *La Capa actual no es una "Capa Texto Dinámico", o no tiene canal alfa. Forzando creación de nueva capa*

Escrito por Carlos Castillo Lunes, 17 de Mayo de 2004 01:35

), automáticamente nos creará la nueva Capa, y así podremos retocar el texto a nuestro gusto.

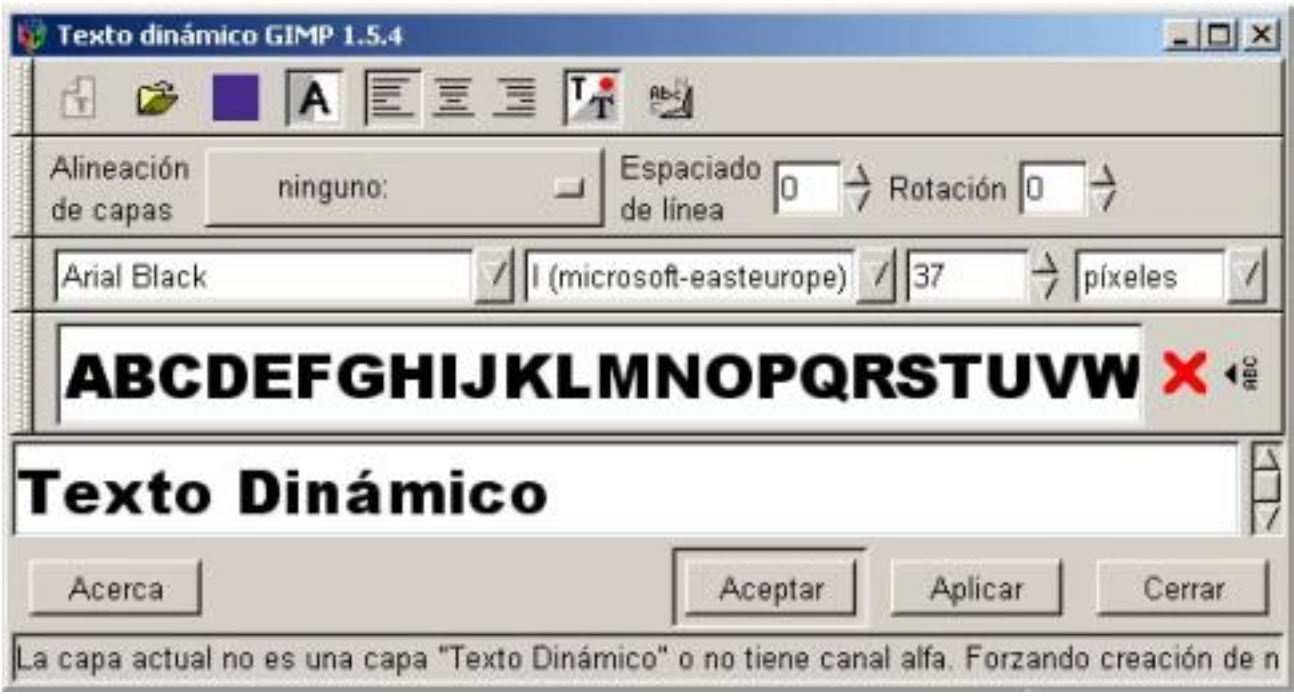

# **Texto Dinámico con mensaje en la parte linferior**

 Si mantenemos pulsada la tecla Mayúsculas cuando pulsamos Aceptar en el Texto Dinámico, nos aparece el mensaje que nos indica que automáticamente renombrará la Capa, dejará de tener el nombre que le adjudicamos y la llamará Capa Texto Dinámico.

Escrito por Carlos Castillo Lunes, 17 de Mayo de 2004 01:35

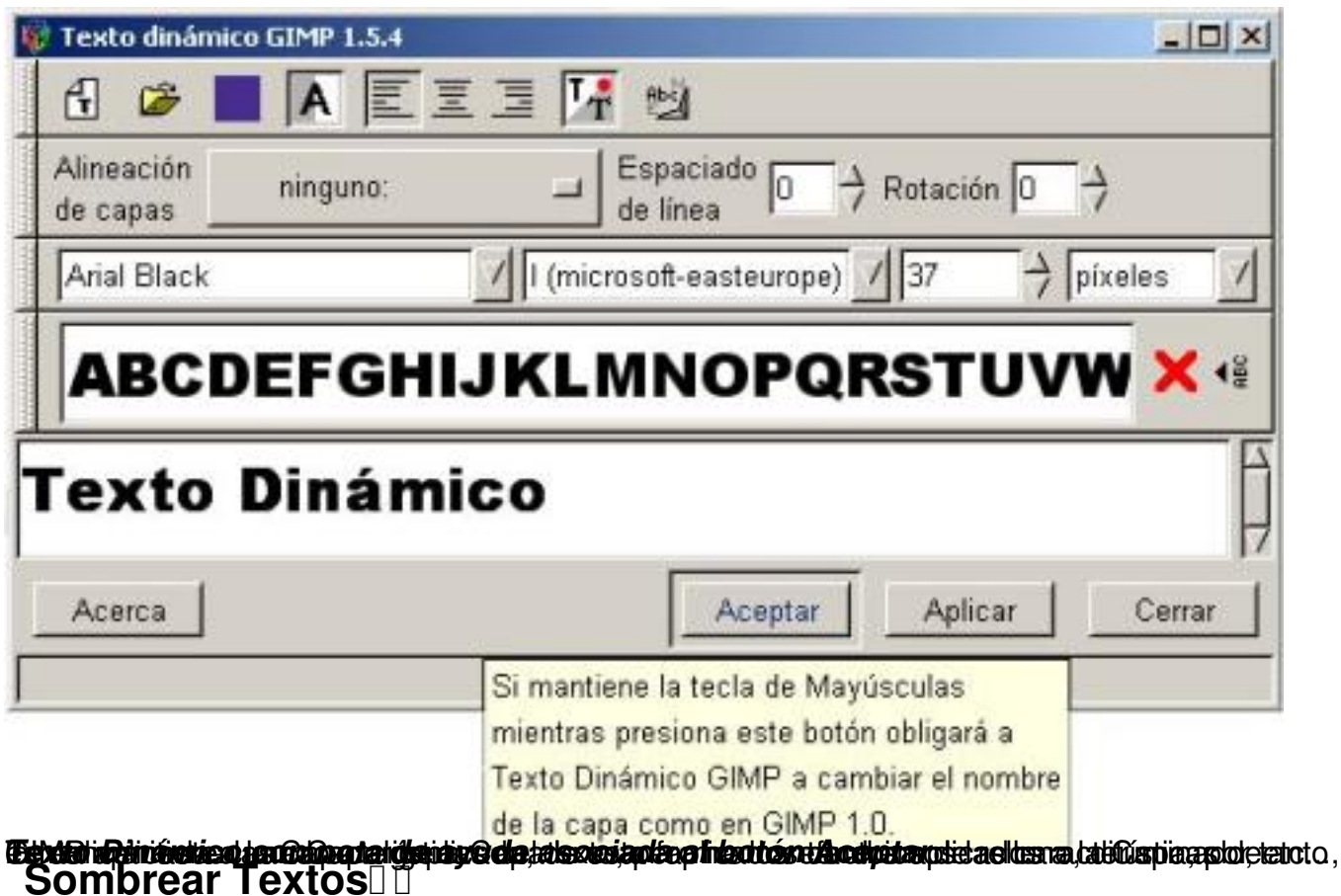

Los distintos efectos de textos que se pueden crear siempre están asociados a trabajar con las *Capas, Canales y Caminos*

, por tanto siempre al crear efectos lo primero que debes hacer es tener abierta esa ventana.

Vamos a ver un par de ejemplos para aplicar sombra a los textos:

*Sombra de texto Sombra Arrojada* 

*Sombra de texto* :

1. Lo primero es abrir un nuevo *Lienzo*, y nuestra ventana de la caja de *Diálogos Capas, Canales y Caminos*

Escrito por Carlos Castillo Lunes, 17 de Mayo de 2004 01:35

. (observar esta ventana mientras vamos avanzando en el ejemplo facilita la comprensión del efecto).

2. Con la herramienta de Texto, escribimos el texto que deseemos, en nuestro caso "Sombra de Texto" con Texto Estándar; se puede utilizar también Texto Dinámico, y lo anclamos.

3. Duplicamos la Capa teniendo desactivada la transparencia, esto lo hacemos para tener dos capas iguales una con el texto y otra con la sombra.

4. Activamos la *Capa de Fondo* y la denominamos *Sombra*, a efectos de comprensión del ejemplo, lo que debe quedar claro es que la Capa sobre la que vamos a aplicar el efecto para realizar la sombra debe de ser la de fondo, Activamos la Capa *Fondo Copia* y la denominamos

*Capa Superior*

.

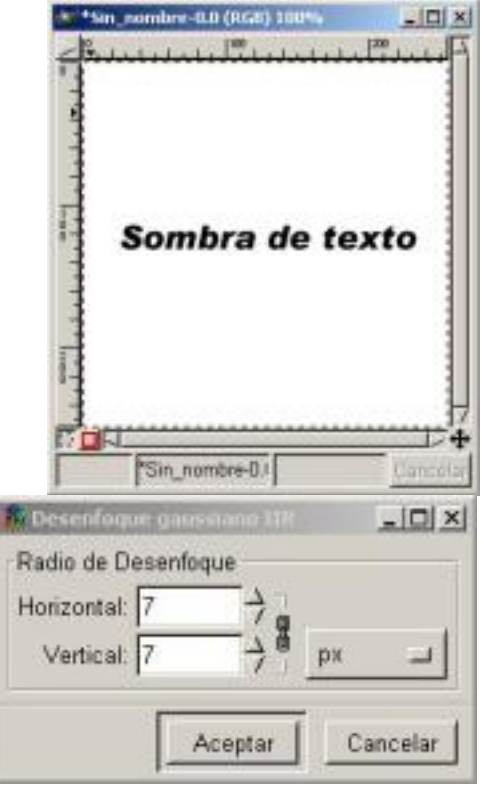

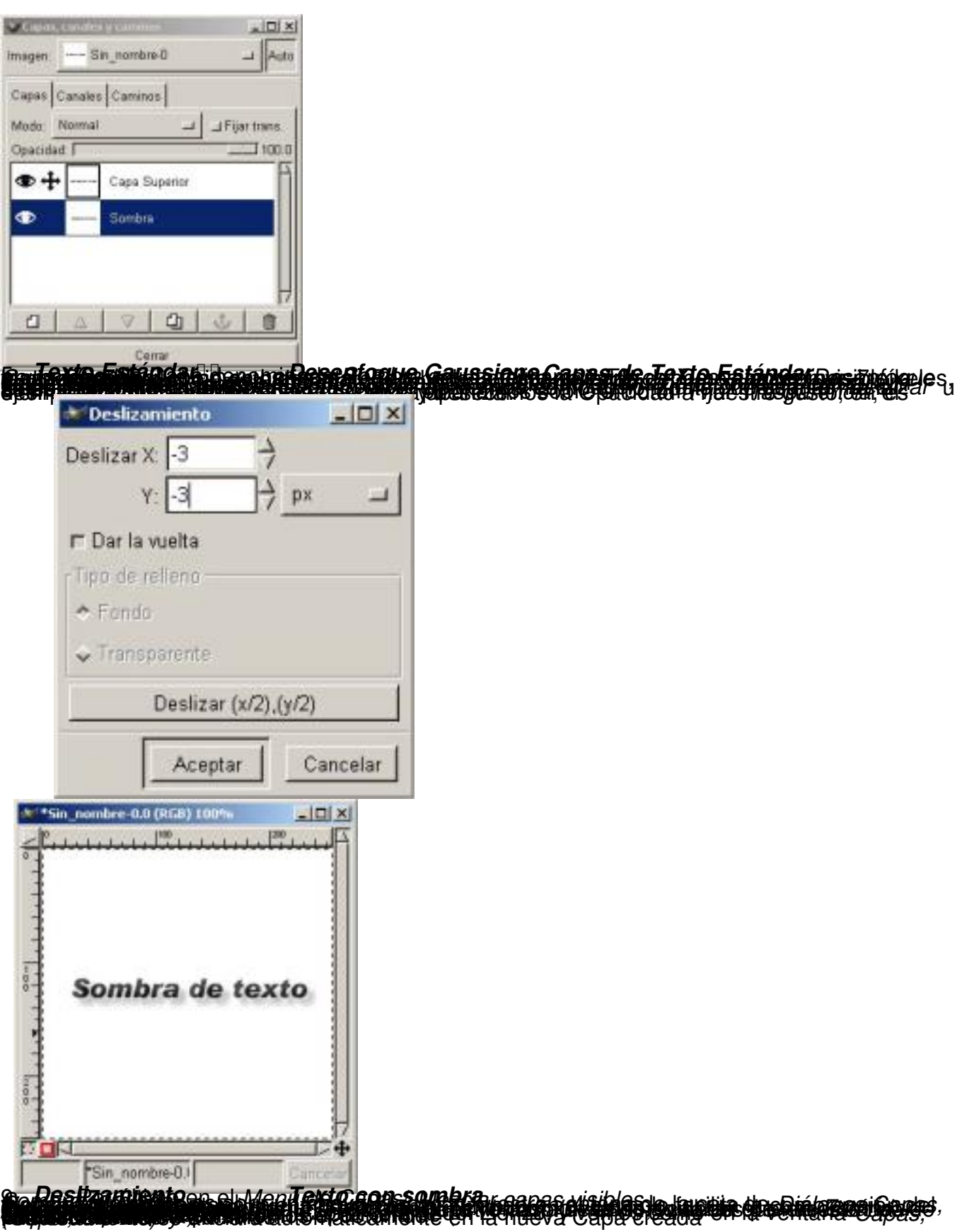

Escrito por Carlos Castillo Lunes, 17 de Mayo de 2004 01:35

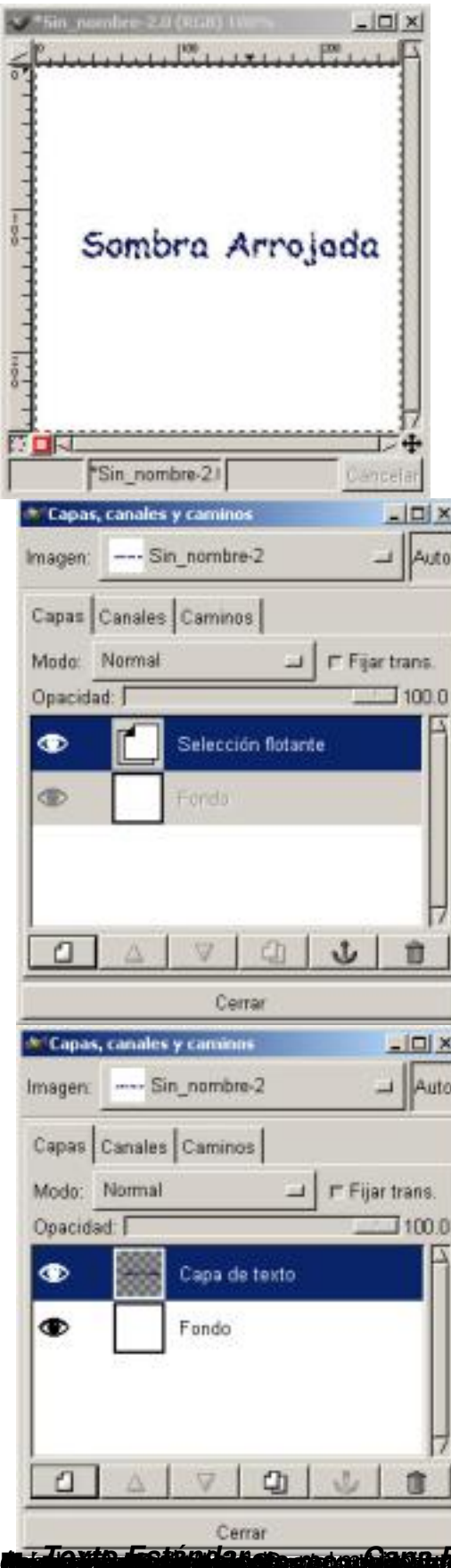

**BEFOGSTESSMILLE/OGSMIRKSPARIERE IN LEDERLUED ALS LIEU LIEU E ALLA MEERINGEN IN** DIE L

Escrito por Carlos Castillo Lunes, 17 de Mayo de 2004 01:35

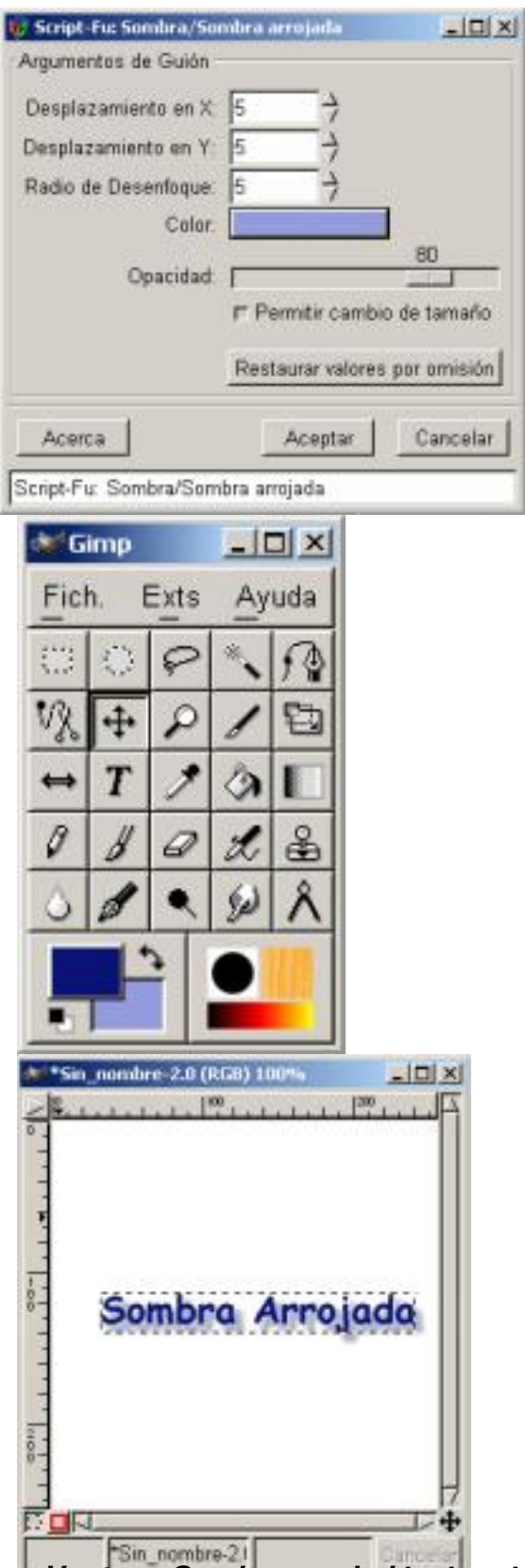

**Esta esta condicar de arroda de aplica-s**una sombra T**exto texto, pero ecrocada** mos visto

Escrito por Carlos Castillo Lunes, 17 de Mayo de 2004 01:35

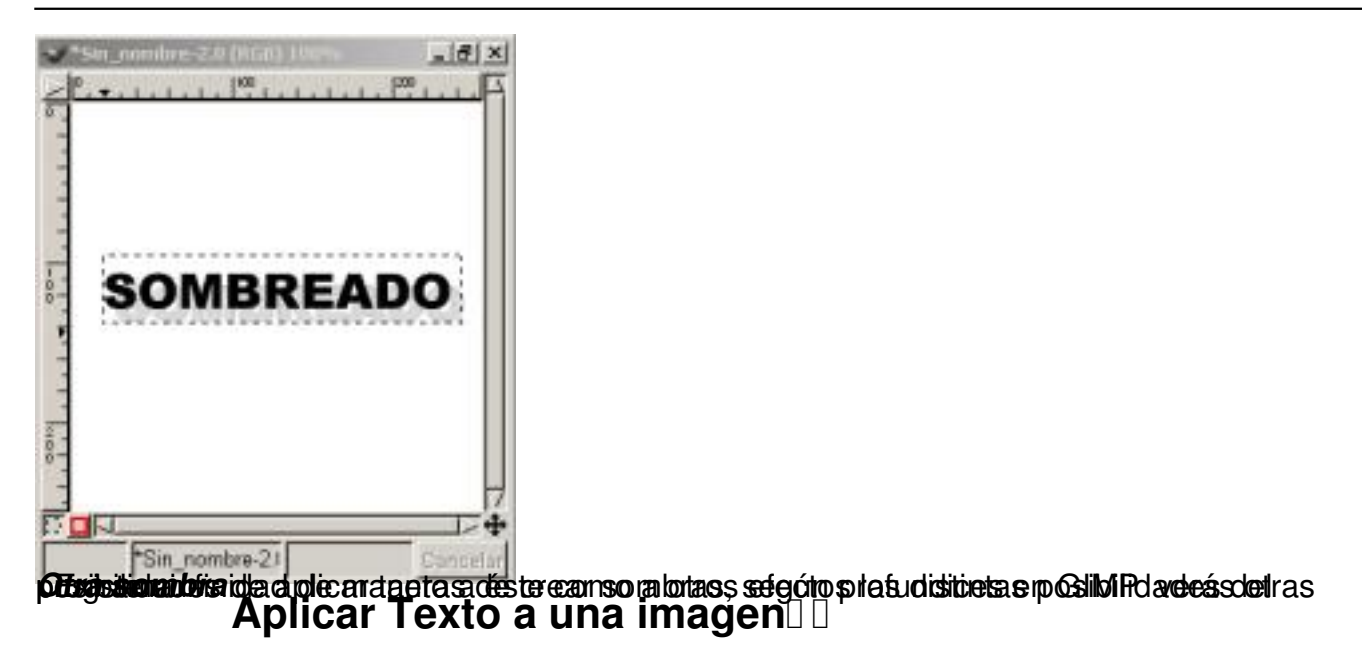

Por qué elegir una u otra herramienta de Texto al aplicarlo a una imagen:

*Con Texto Estándar Con Texto Dinámico* 

*Texto Estándar :* 

*1. Lo primero es abrir el fiero de la imagen, y nuestra ventana de la caja de Diálogos Capas, Canales y Caminos*

*. (observar esta ventana mientras vamos avanzando en el ejemplo facilita la comprensión del*  $efecto$ ).  $\Box$ 

*2. Pinchamos sobre la Herramienta de Texto con el Texto Estándar activado, recordar antes haber elegido un color de primer plano para el texto y otro de segundo plano si queremos aplicarle sombra.* 

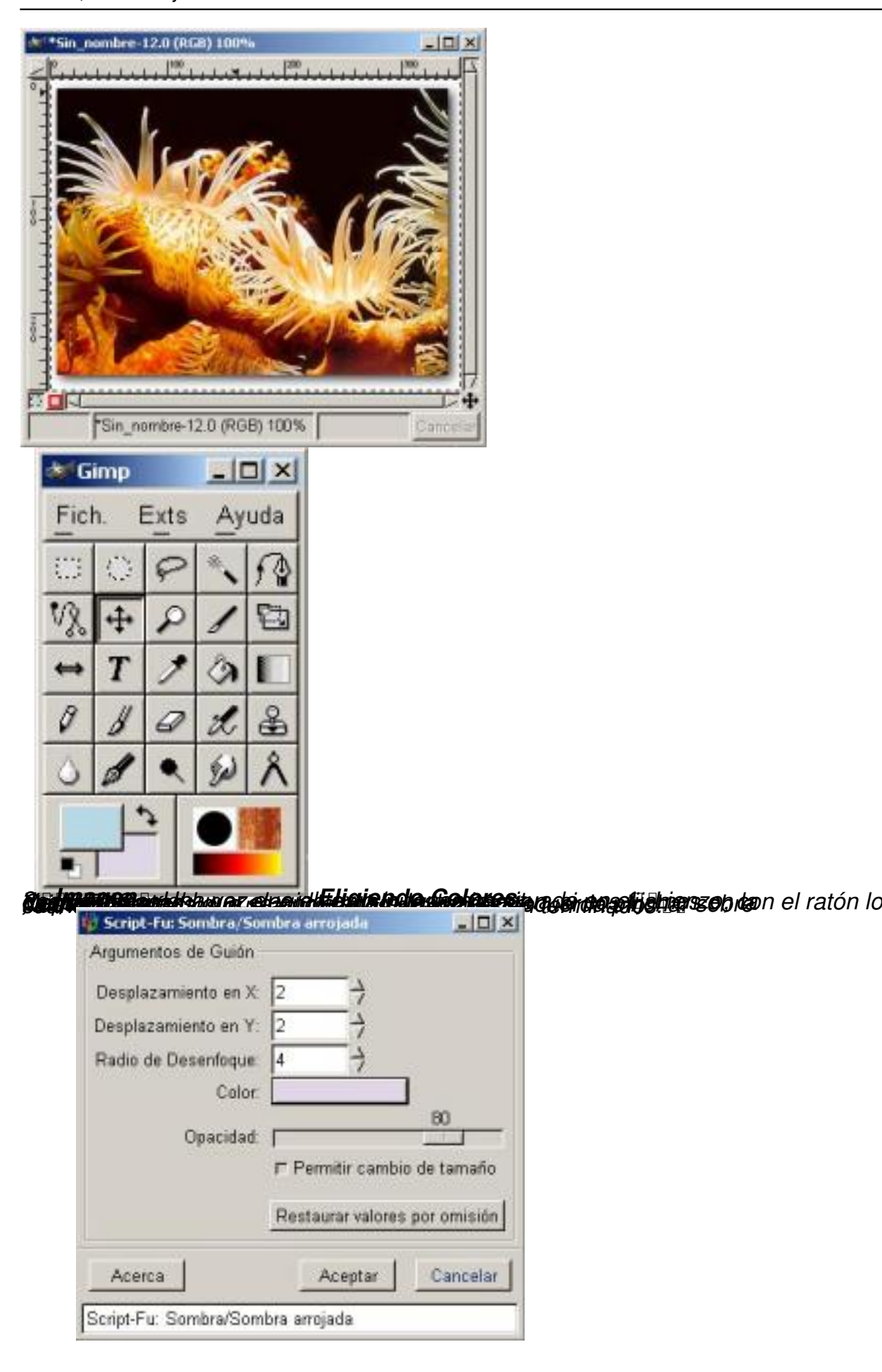

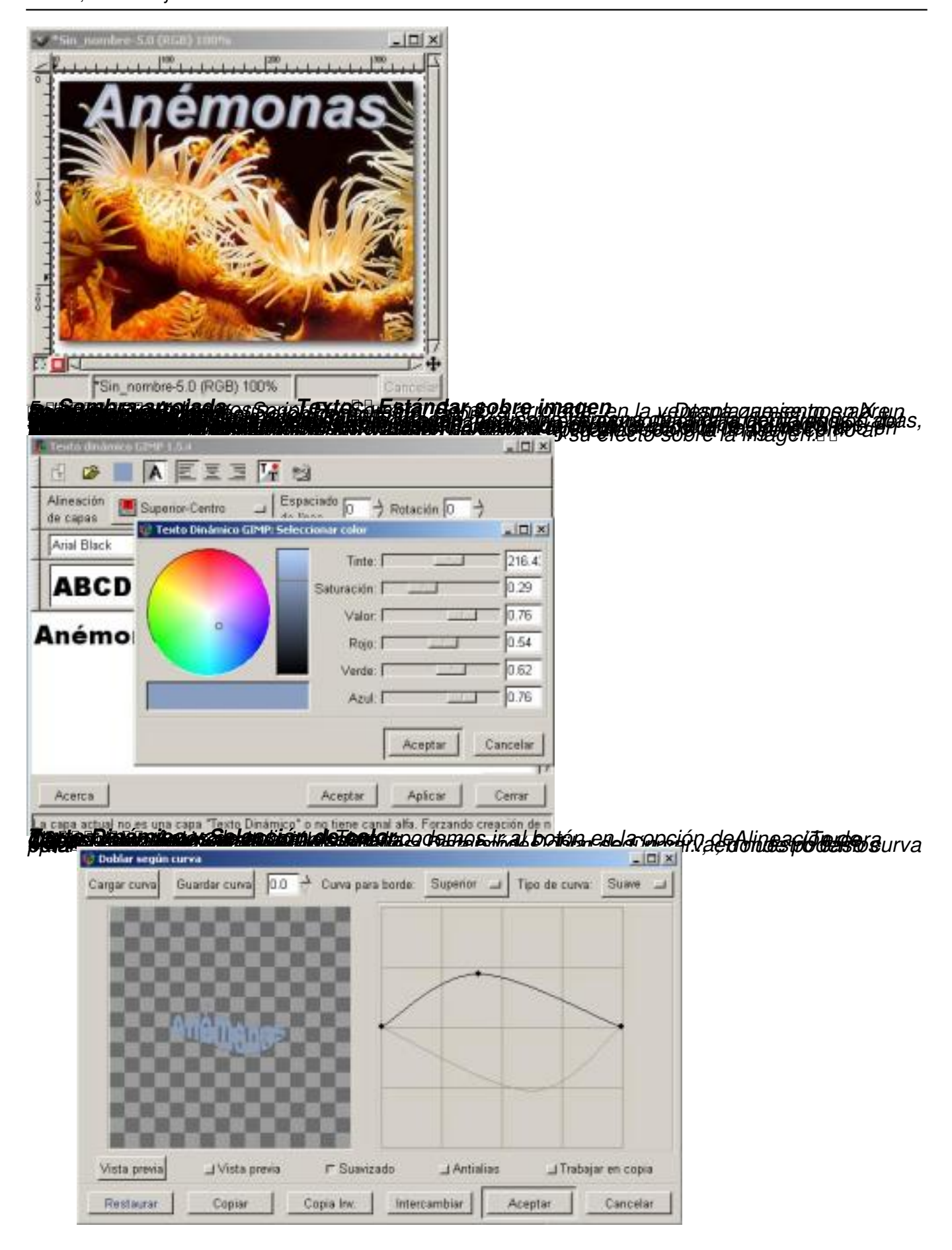

Escrito por Carlos Castillo Lunes, 17 de Mayo de 2004 01:35

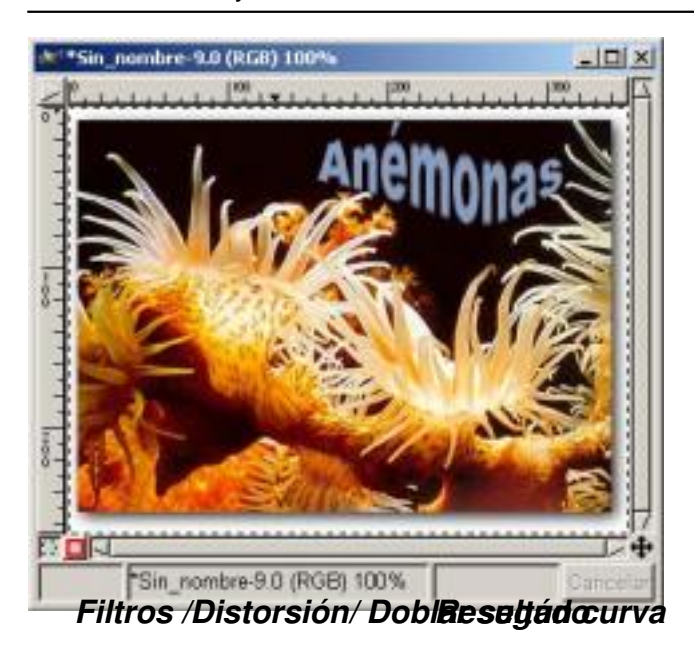

# Efectos de relleno de Texto<sup>n</sup>

*El Texto toma relleno de la imagen (Sólo posible en Texto Estándar)* 

*El Texto va sobre la imagen y el fondo sobre el que o situamos varía Efectos de Filtros sobre Textos Efecto de Perforado de Texto* 

*Texto con relleno de imagen:* 

*1. Elegimos una imagen donde efectuar el efecto de Texto, y nuestra ventana de la caja de Diálogos Capas, Canales y Caminos. (observar esta ventana mientras vamos avanzando en el ejemplo facilita la comprensión del efecto). Debemos de tener el color blanco en primer plano en la Caja de Herramientas* 

*2. Una vez colocada sobre el Lienzo accionaremos la Máscara Rápida, (botón con recuadro rojo en la parte inferior del Lienzo ), Todo lo que efectuemos ahora sobre la imagen, cuando desactivemos la Máscara Rápida, se convertirá en selección.* 

Escrito por Carlos Castillo Lunes, 17 de Mayo de 2004 01:35

*3. Activamos el Texto Estándar y escribimos el texto a ser posible en negrita y con un cuerpo alto para ver mejor el efecto , en nuestro ejemplo un tipo Arial bold oblicua de cuerpo* **36, y los situamos sobre la imagen en la zona deseada.**  $\Box$ 

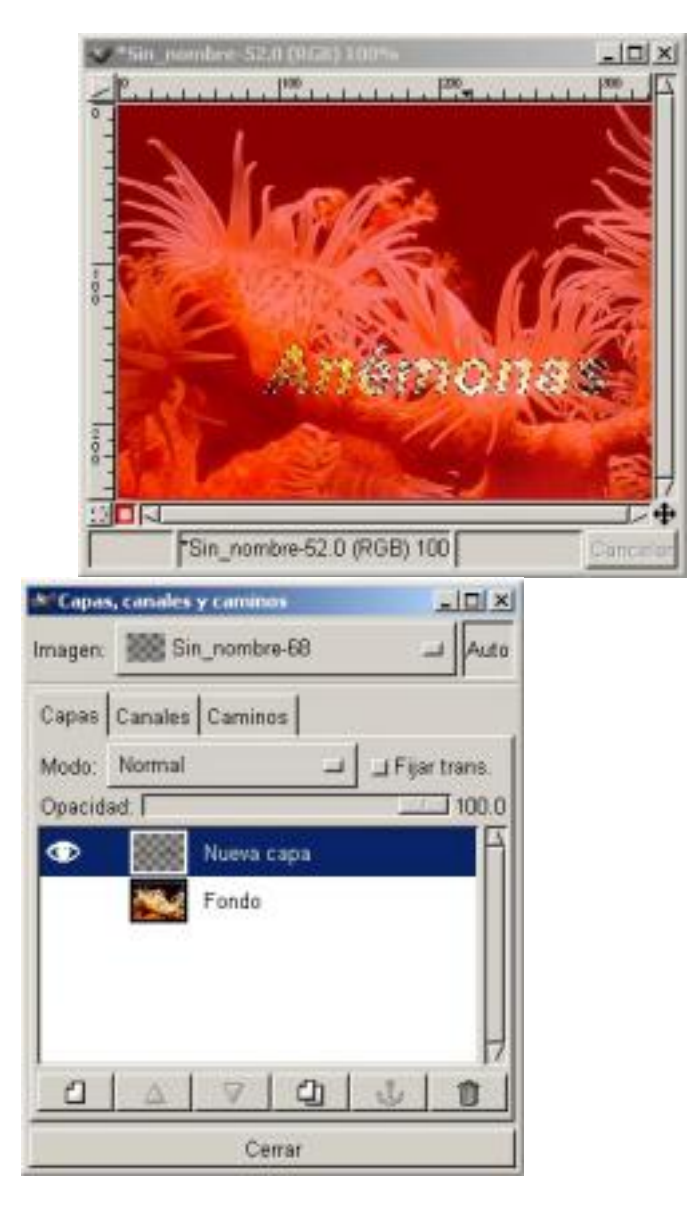

*Texto sobre imagen Nueva capa (visible)* 

*4. Desactivamos la Máscara Rápida (Presionando sobre el botón a la derecha de Má scara Rápida ) y la anclamos, creamos una Nueva capa transparente, activamos la capa Fondo y copiamos el texto que sigue encontrándose seleccionado.* 

Escrito por Carlos Castillo Lunes, 17 de Mayo de 2004 01:35

*5. Activamos la capa Nueva capa y pegamos, vamos a Script-Fu/ Alchemy/ Dar Textura , la aplicamos con*

*los valores que vienen por defecto, esto hace que adquiera el texto el color de la imagen, anclamos la imagen, desactivamos la visión de la capa Fondo*

*, movemos el texto hacia la zona queramos.* 

*6. Una vez colocado el texto volvemos a activar la capa Fondo y la volvemos visible, vemos como nos queda el texto en relación a la imagen, activamos la capa* 

*Nueva capa*

*variamos el Brillo y Contraste en* 

*Imagen/ Colores/ Brillo-contraste*

*, y el efecto está conseguido, podemos ahora* 

*Mezclar Capas Visibles*

*del* 

*Menú de Capas*

*, y dejar la imagen y el texto en la misma capa.* 

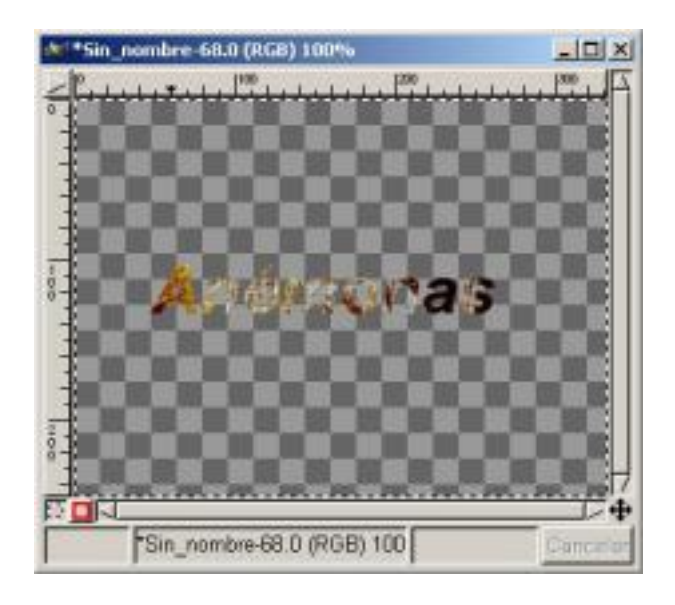

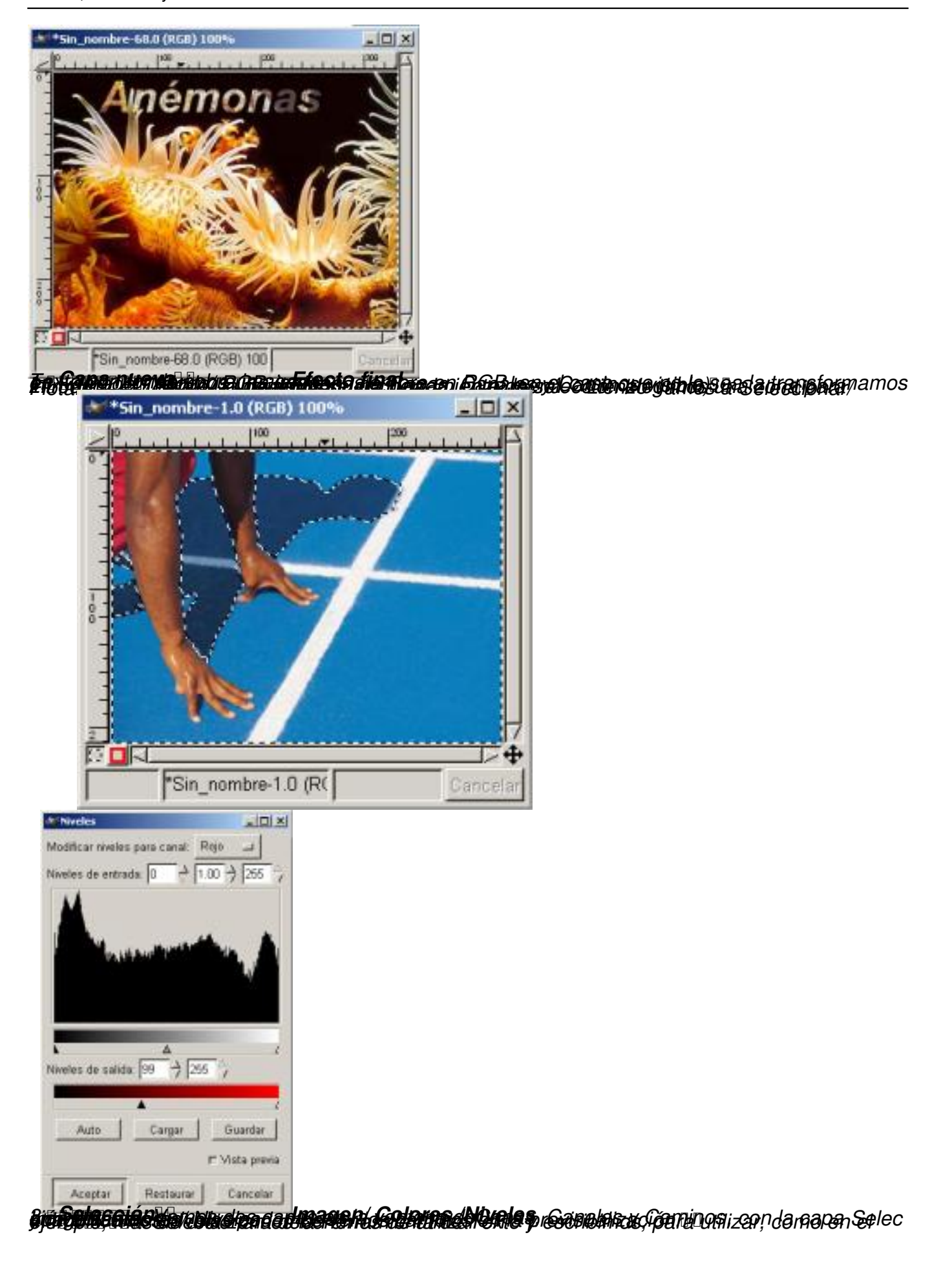

Escrito por Carlos Castillo Lunes, 17 de Mayo de 2004 01:35

*Eappartin Kreis köden an dameran om flordoor interritariage de desiden binnen in style die gue op gue an terlas en***<br>Eis x** 

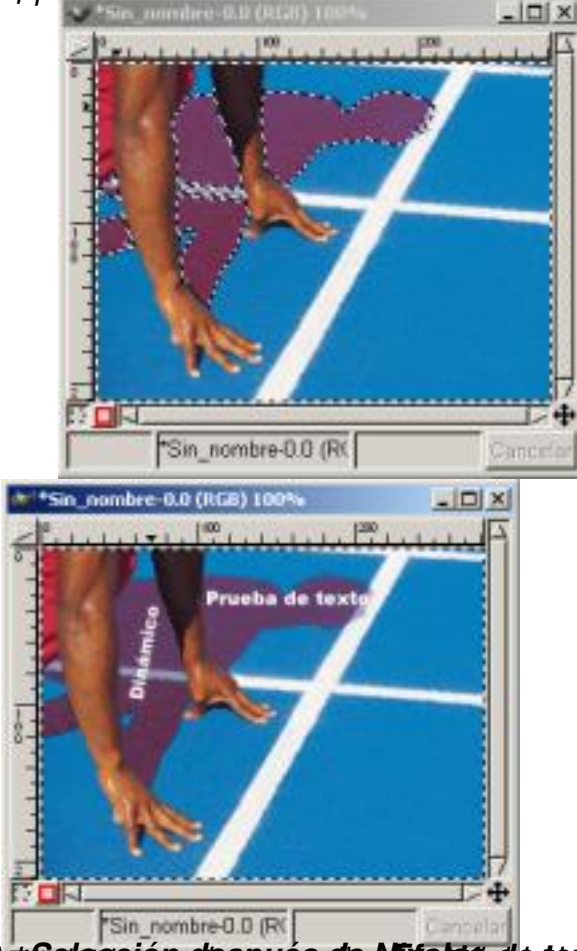

Autoriore ién de sou és de Alitoria de toxto és crea tutaie los de Bultimaces en 1915 (USP) de la Ce<br>Rouge a paser de polen resta dassi rendos esparonogli ecuminaceu en 1919 (Espain

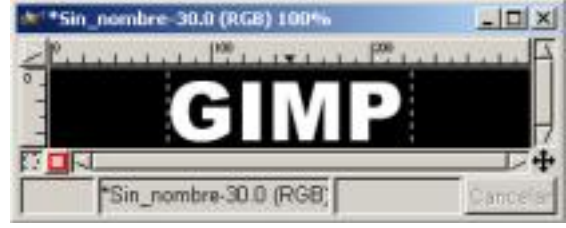

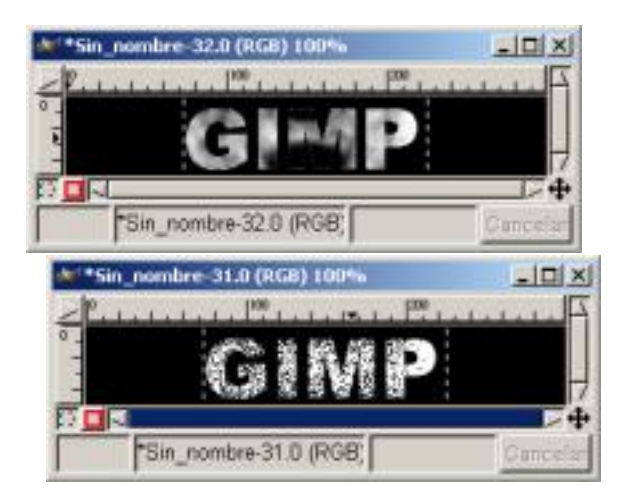

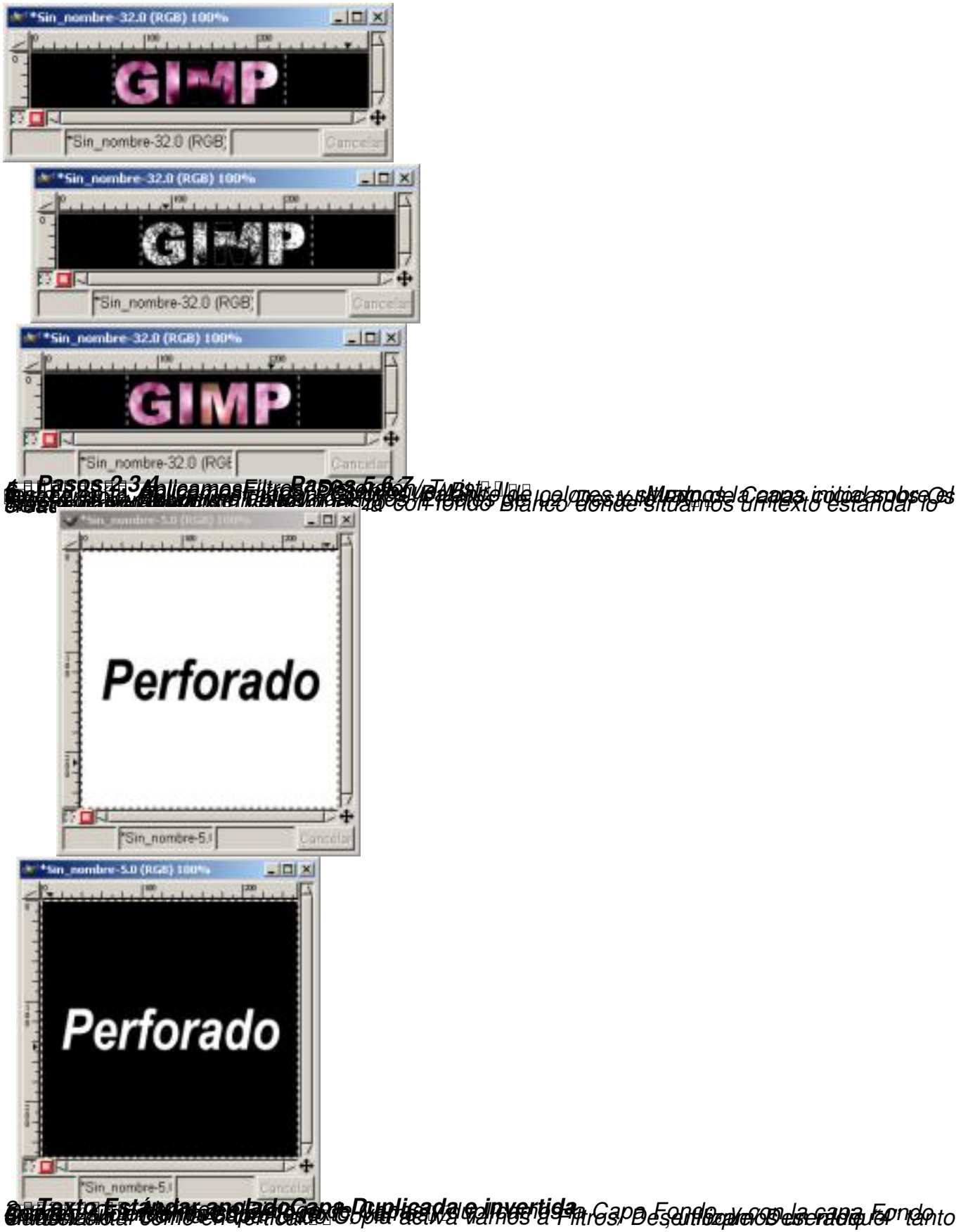

Escrito por Carlos Castillo Lunes, 17 de Mayo de 2004 01:35

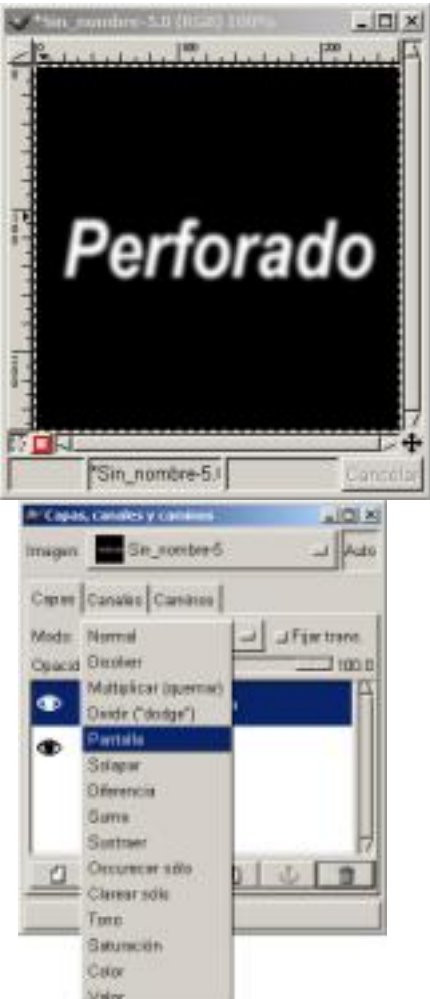

# **gyatemin Descofricasio**na e **Mindo Bantalia** a vamos a Modo en el cuadro de Diálogo de Capa

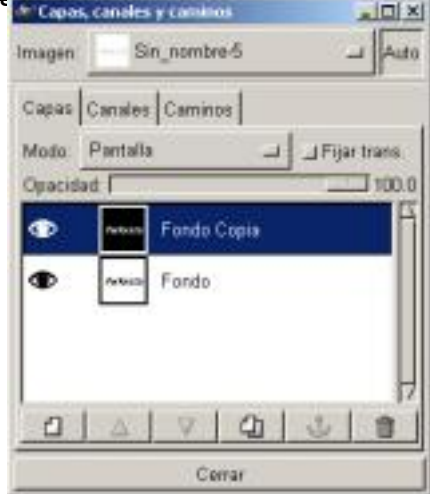

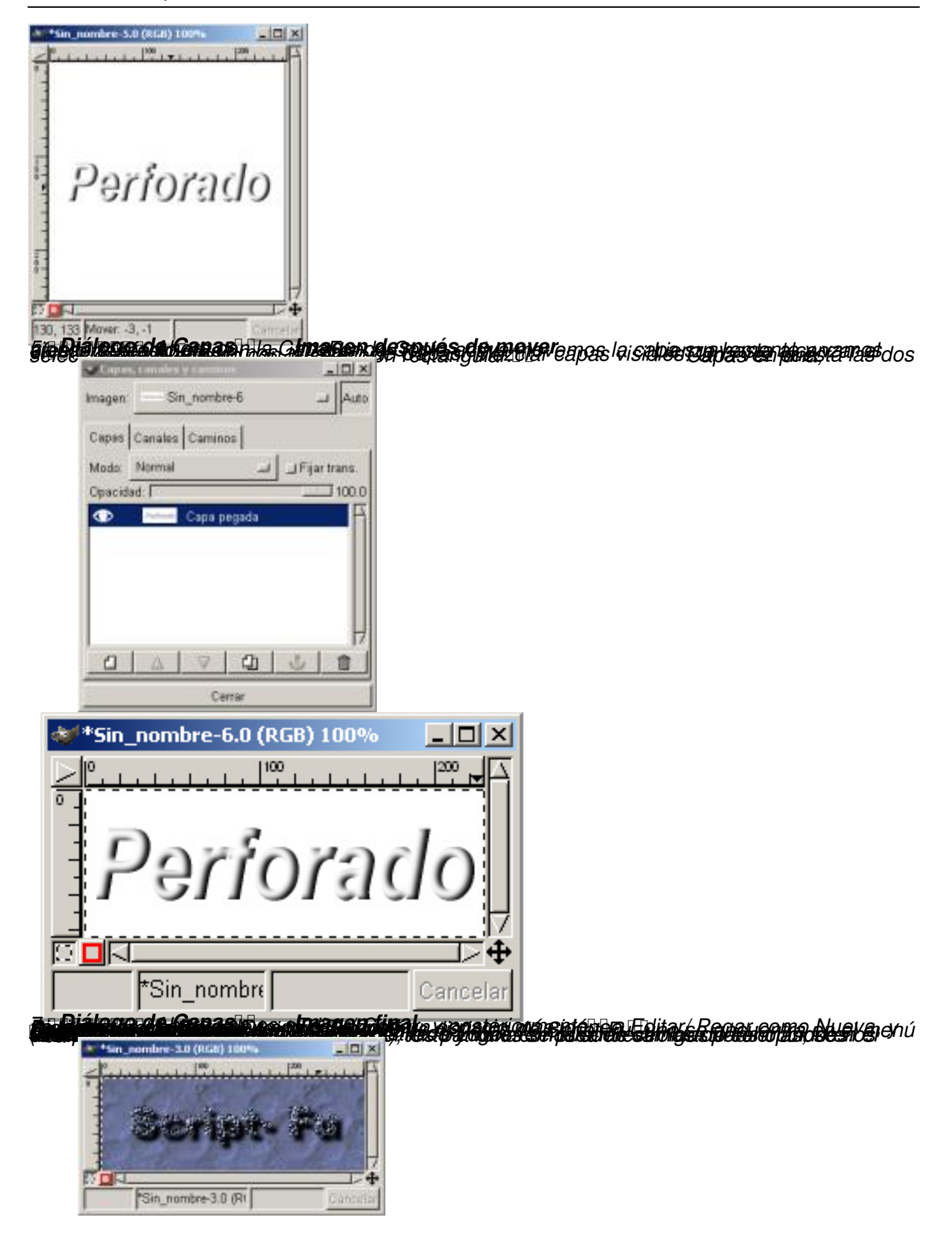

Escrito por Carlos Castillo Lunes, 17 de Mayo de 2004 01:35

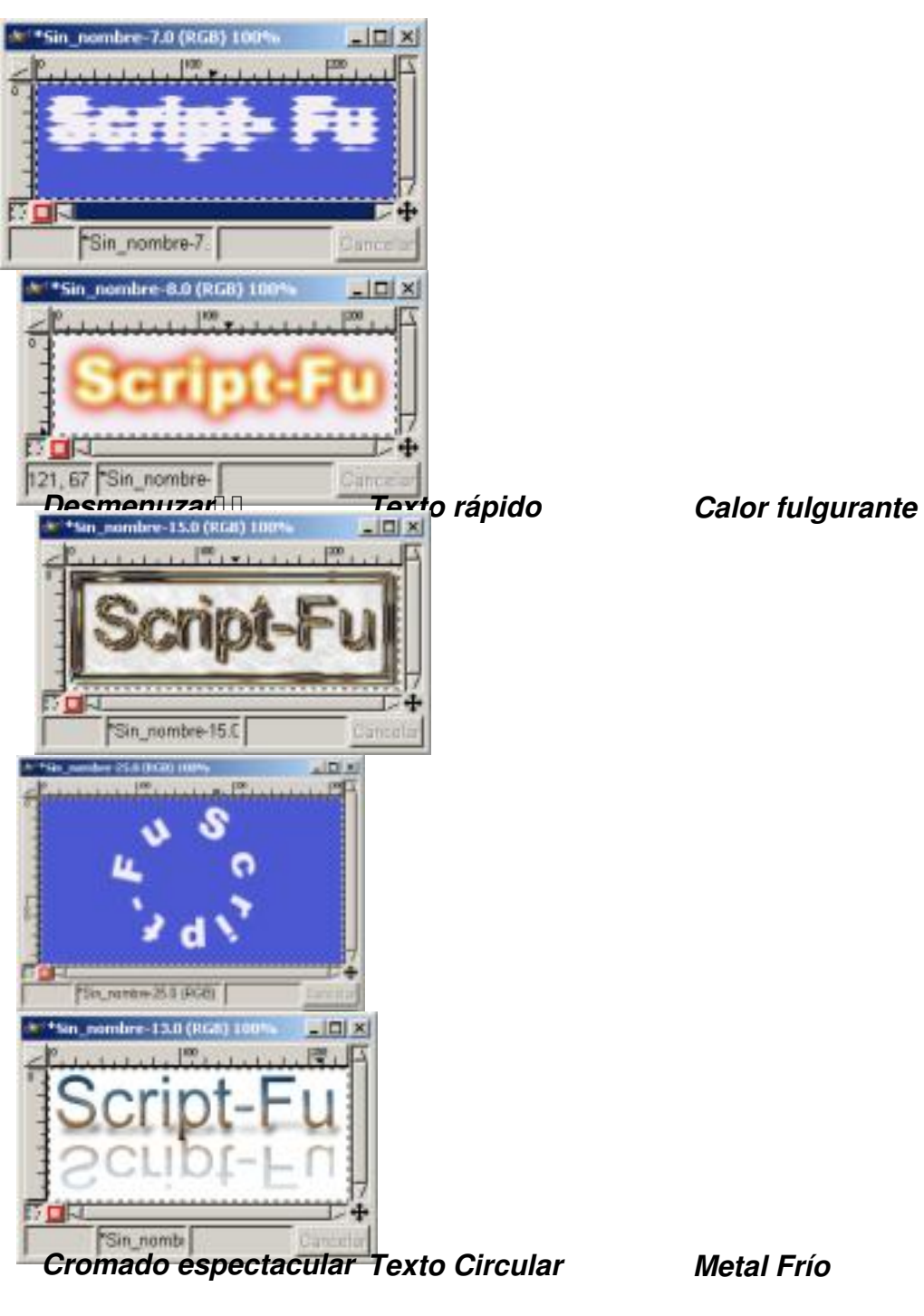

# **Crear un Texto en 3D**

*Hemos visto en los ejemplo anteriores distintas formas de hacer que los textos tomen un aspecto en 3D, pero la forma más sencilla de crear ese efecto visual la vamos a ver ahora, sólo* con un fondo, dos capas y aplicando un color distinto a cada una de las capas.  $\Box$ 

*1. Abrimos un Lienzo en blanco, y abrimos el Diálogo de Capas, Canales y Caminos.*

Escrito por Carlos Castillo Lunes, 17 de Mayo de 2004 01:35

 $\overline{u}$ 

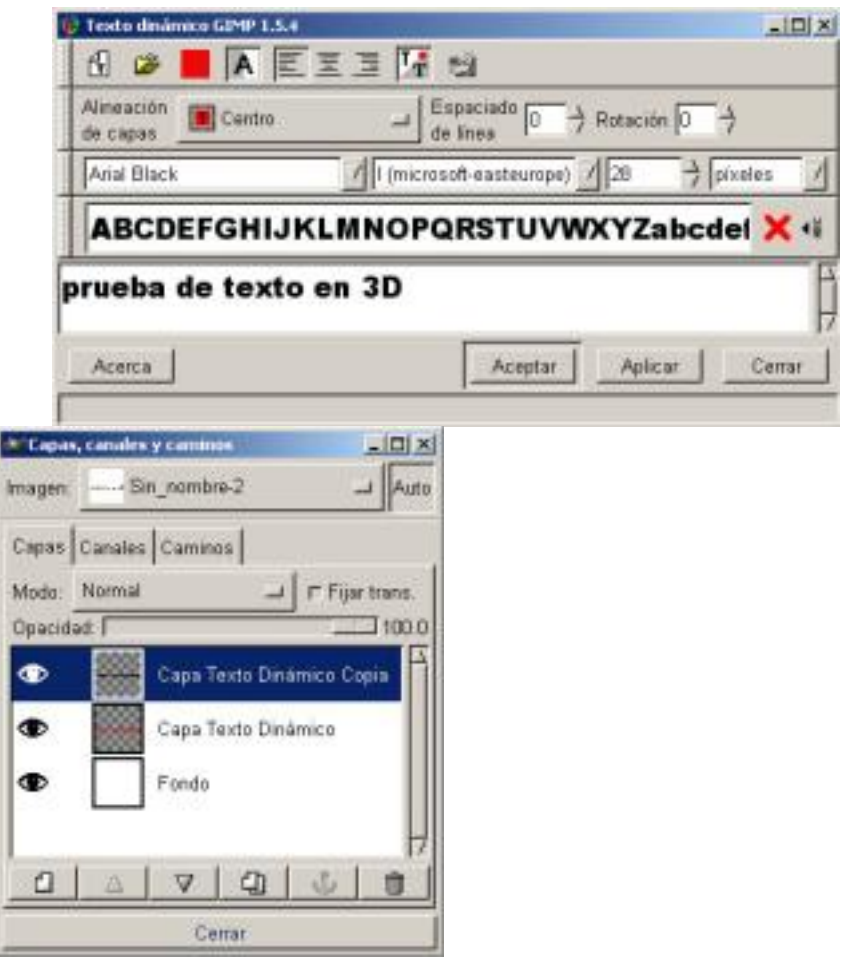

*Texto Dinámico Capas de Texto* 

*2. Creamos un Texto dinámico donde le indicamos que el Color va a ser rojo y la Alin eación de Capas sea en el Centro . Esto nos creará una Capa dinámica automática que denomina " Capa Texto Dinámico"*  $\overline{u}$ 

*3. Duplicamos la Capa, nos creará una Capa que denomina "Capa Texto Dinámico Copia" con ella activa y presionando en Ctrl.+A para seleccionar toda la capa, elegimos color negro y rellenamos la capa con el Cub o de pintura.*  $\overline{u}$ 

Escrito por Carlos Castillo Lunes, 17 de Mayo de 2004 01:35

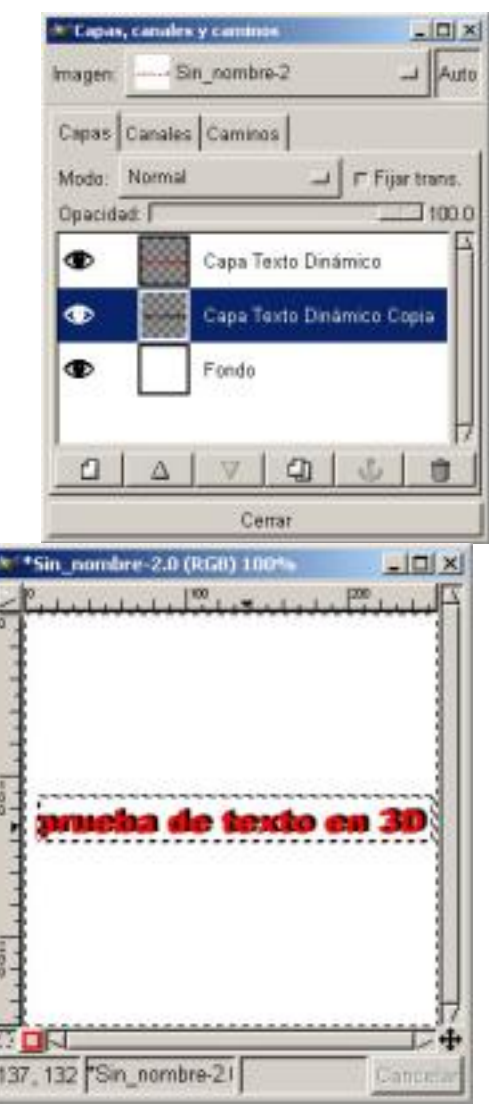

*Capa Hundida I Texto en 3D* 

*4. Hundimos la Capa y ya sólo tendremos que activando cualquiera de las dos Capas y habiendo pulsado en la Caja de Herramientas Mover, observar el efecto según actuamos* sobre la Capa elegida, y cuando el efecto sea de nuestro gusto ya tenemos el efecto 3D. Il

*A este mismo ejemplo se le puede aplicar algún Filtro para distorsionar y así obtener otros* efectos añadidos.<sup>11</sup>

*5. Podemos redimensionar la capa de color negro, le damos unos pocos puntos*  $m$ ás.  $\Box$ 

Escrito por Carlos Castillo Lunes, 17 de Mayo de 2004 01:35

*6. Desactivamos Fijar trans. En la capa de color negro y pulsando Ctrl.+A para seleccionar toda la capa, y le aplicamos un desenfoque de movimiento en Filtros/ Desenfoque/ Desenfoque de Movimiento , y observamos el resultado.* 

*Vamos a ver otro ejemplo de 3D, pero esta vez vamos a aplicar efectos a ambas capas:*  $\Box$ 

*1. Abrimos un Lienzo en blanco Añadimos una Capa de texto Dinámico (Pulsando dos veces sobre el icono de texto en la Caja de Herramientas abrimos el diálogo de texto y aquí encontramos la posibilidad de Tipo de texto, Borde y Antialias) . Usamos una fuente de letras gruesas para permitir que el efecto se vea más claramente, y la Alineación de Capas en el Centro . Esto nos creará una Capa dinámica automática que denomina " Capa Texto Dinámico"*

 $\prod$ 

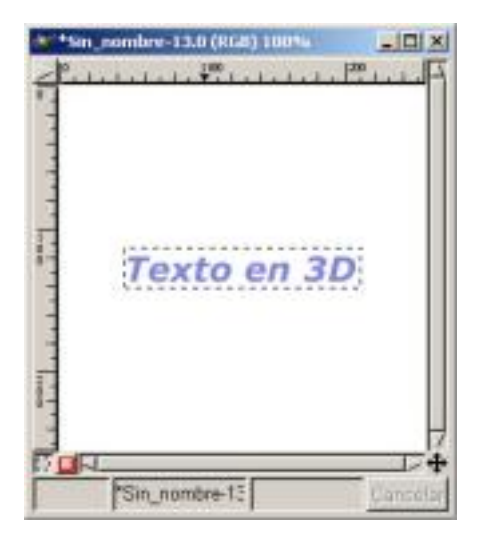

Escrito por Carlos Castillo Lunes, 17 de Mayo de 2004 01:35

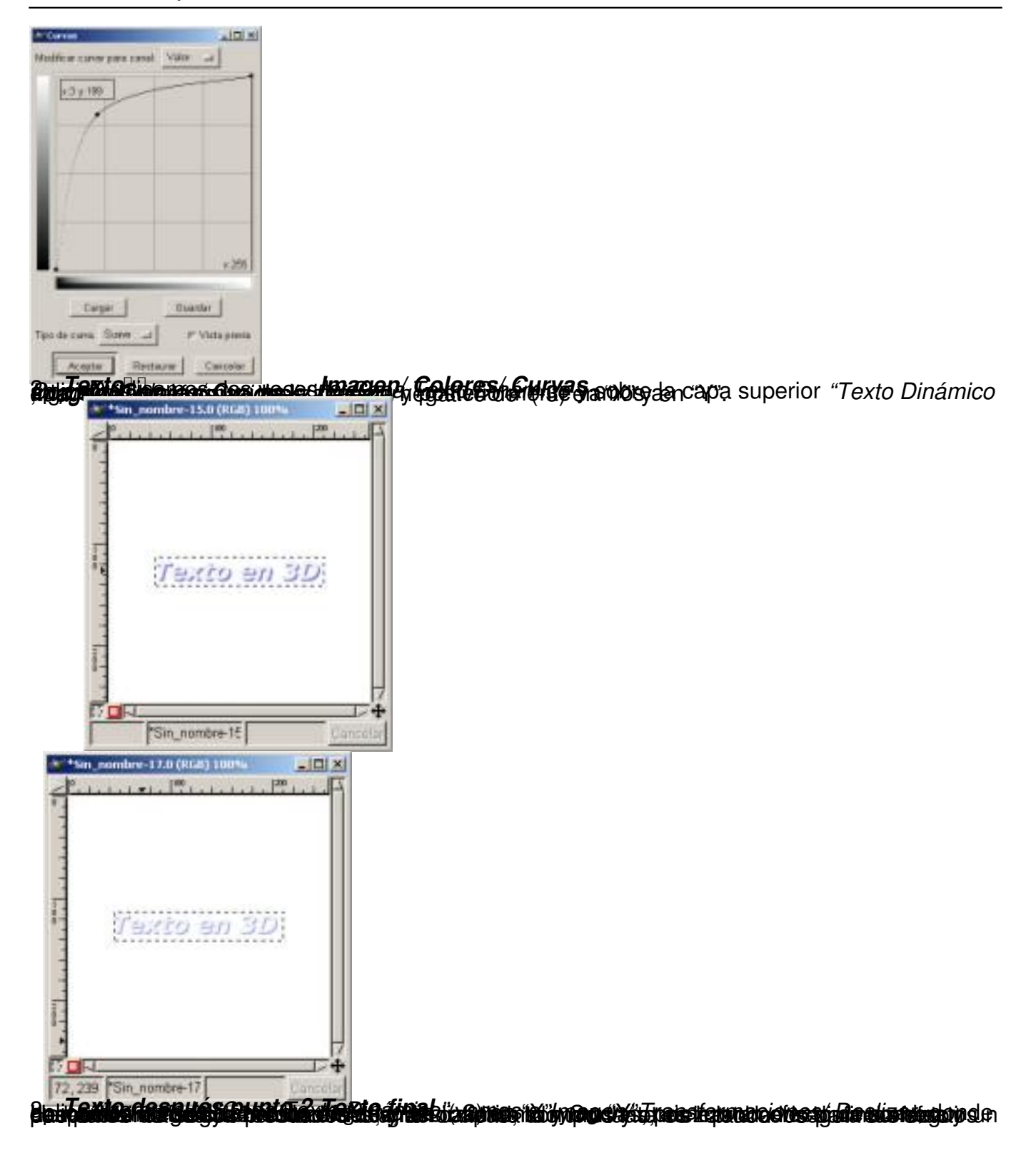

# **Girar y arquear textos**

Los *Textos Estáticos* no se pueden girar, al contrario que los *Dinámicos* que poseen esta particularidad en su *D iálogos de Texto Dinámico*

Escrito por Carlos Castillo Lunes, 17 de Mayo de 2004 01:35

. ( *Rotación* ).

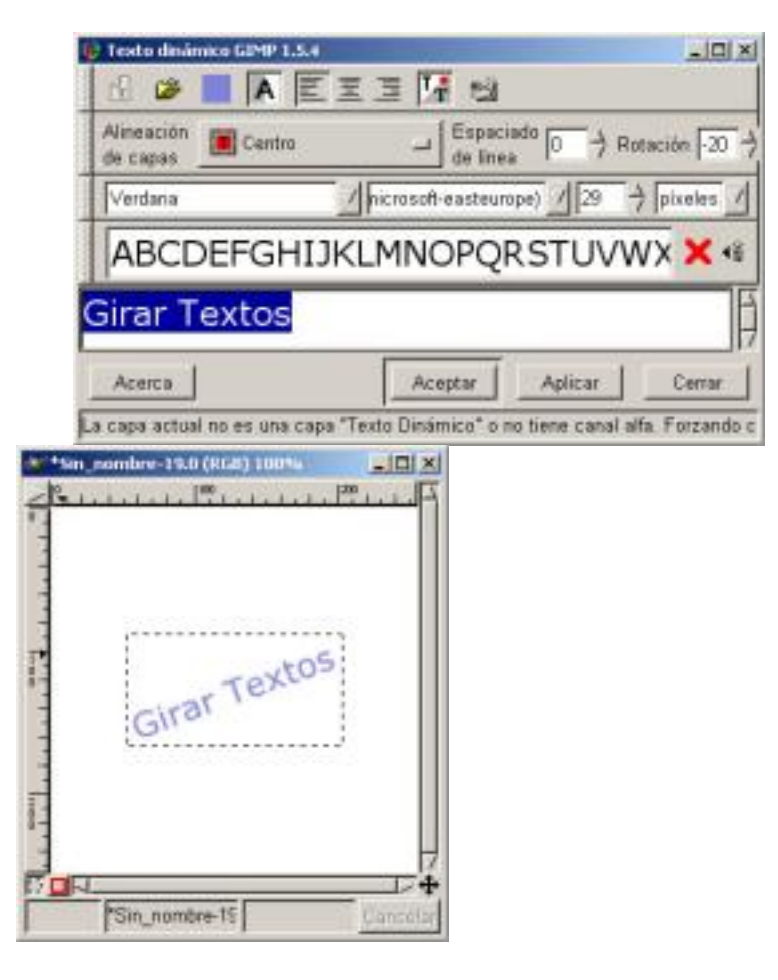

*Rotación texto Texto rotado*

También podemos aplicar tanto a los Estáticos como a los Dinámicos la posibilidad que el texto se arquee según una curva. *Filtros /Distorsión/ Doblar según curva.* Donde encontramos varias posibilidades, entre ellas crear nuestra propia curva ( *Tipo de curva Libre* ).

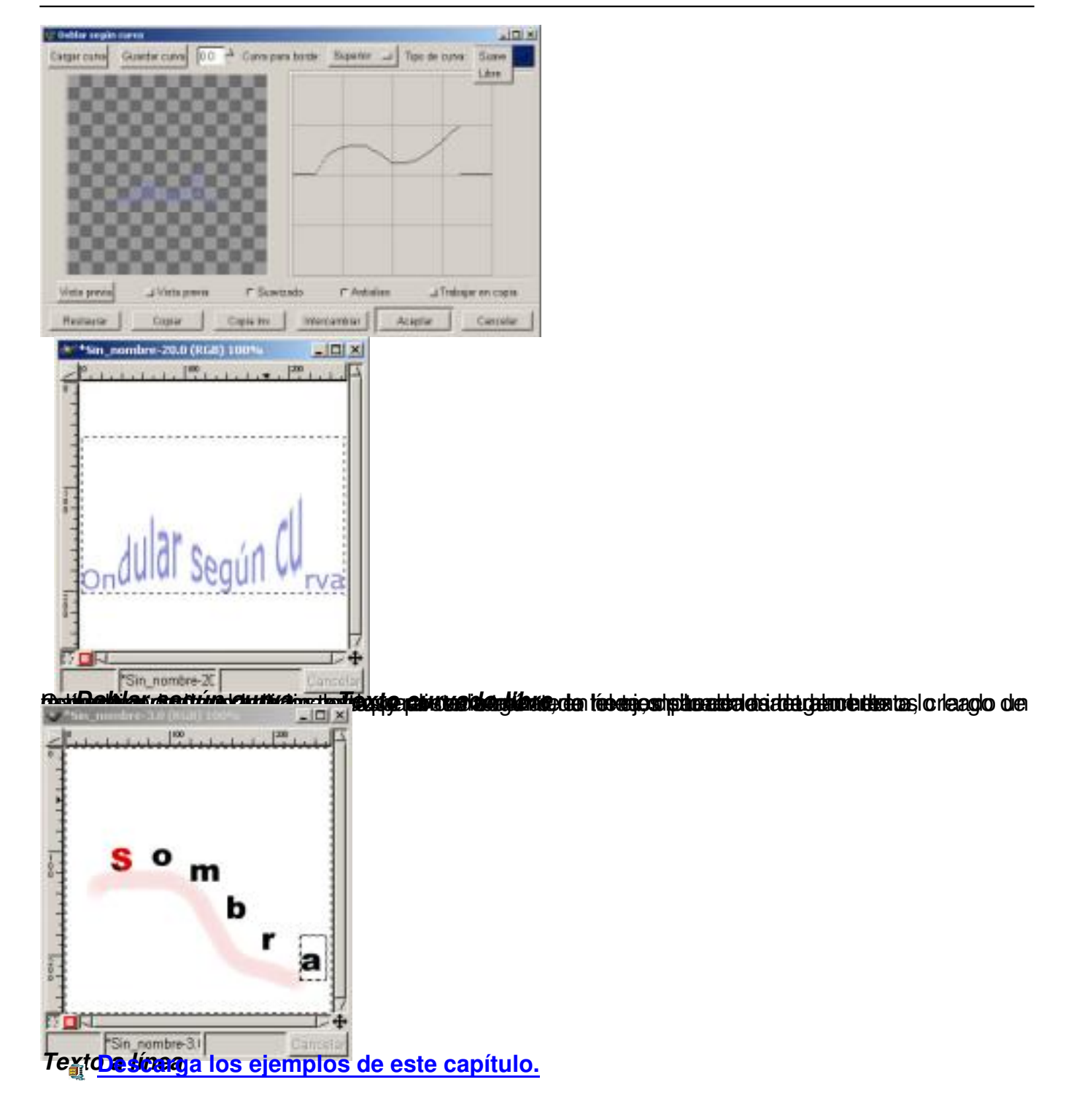